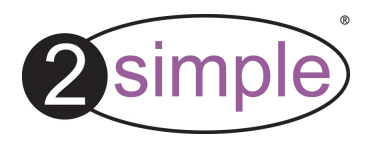

# **2Create a Superstory Advanced User Guide**

SUP\_Adv\_001

### **Contents**

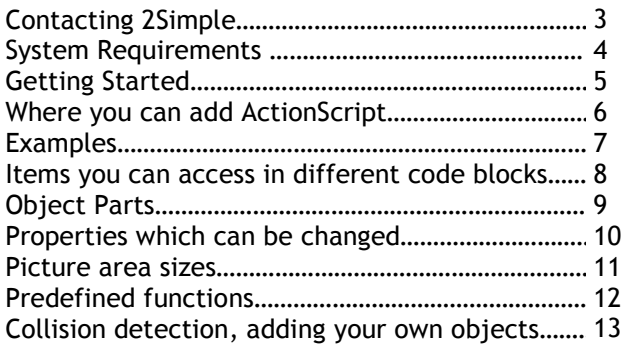

2

SUP\_UG\_Adv\_001

### **Contacting 2Simple**

#### **General Enquiries**

Web: www.2simple.com Email: info@2simple.com Tel: (+44) (0)20 8203 1781 Fax: (+44) (0)20 8202 6370 Post: 2Simple Software, Enterprise House, 2 The Crest, Hendon, London, NW4 2HN

#### **Useful Links**

2CASS Home page www.2simple.com/super AR viewer www.2simple.com/ar2Simple Blog vww.2simple.com > 2Simple Blog

#### **External Sites**

2CASS archive www.2cassarchive.co.uk (2Simple does not maintain this website and is not responsible for its content)

### **Tech Support contact details**

Phone: (+44) (0)20 8203 1781 Email: support@2simple.comWeb: www.2simple.com > support www.2simple.com > support > Networks www.2simple.com > support > technical questions > 2Create a Superstory Faulty Media - should the CD-ROM develop a fault we will replace it free of charge. 3

### 4 **System Requirements**

Operating System: **Windows XP / Vista / Win7**Screen resolution: **1024 x 600 or above** 

CD-ROM Drive: Required for Installation Printer: Required for AR screen Soundcard & speakers: Required to view videos and sound elements within the program Microphone: For recording voice-overs and lip-syncing. Mouse, Keyboard: Required

#### **Adobe Flash Player required**

 Adobe Reader required to view the user guide Both of the above are available on CD-ROM but we recommend downloading and installing these from www.adobe.com as this will ensure you get the latest version.

 Adobe Flash Player is not included within the main MSI installation—it is included as a separate install on the CD.

Note: This program was tested briefly on Windows 2000 and no issues were found. However, since we did not conduct extensive testing on this OS, it is not listed as supported.

### **Getting Started** 5

This document is the Advanced User Guide for 2Create a Superstory.

Before you read further, please make sure you have already familiarised yourself with the main User Guide for this program which contains detailed information about most aspects of using the program. The main user guide can be accessed here: www.2simple.com > support > downloads.

The advanced user guide, which is detailed here, contains information about how to add ActionScript to your stories. This is an exciting and powerful facility, but it can be potentially quite complex as well. **It is only intended for experienced users who are comfortable with the standard use of the program and want to take it a step further.**

Using ActionScript involves adding your own *program code*. Many ActionScript code rules and conventions are not included in this guide; this guide is meant to provide a stepping stone to help the pupil understand the basics of coding.

Within the advanced user guide itself there are varying levels of difficulty. You can use ActionScriptto code a simple horizontal movement for an object, or you can use it to code a swinging arm movement which uses a trigonometric function based on the amount of time elapsed.

Whatever level the code is used on, we hope it inspires creativity and stimulates your pupils!

Like 2Simple's 2Do It Yourself, you can use Adobe ActionScript 2 to control many aspects of the program.

### **What you can control using ActionScript**

 Each picture area in the story, and each object within each picture area, has its own defined name and can be accessed and controlled using ActionScript.

 Objects are any of the items in the right column on screen (dogs, cars, houses, etc). As you have seen previously, you can add your own animations to the picture and to objects by simply selecting an animation and dragging it to the timeline of the object or picture. With ActionScript, you have further flexibility in that you can create your own animations for objects or modify existing ones.

### **Places where you can add your own ActionScript**

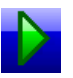

 **1. Start:** You can add code that will execute once only, at the beginning of the story, by rightclicking the play button (the green triangle at the top of the page). Here, you can add your own predefined variables or methods which can be used later on in other code segments.

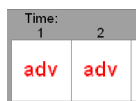

**2. Animations:** You can add code to the timelines of objects or pictures by dragging the "adv" action (near the bottom of the list) to the object or picture timeline. A code block in a timeline frame will execute repeatedly 30 times within 1 second when you press play.

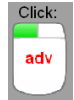

**3. Click events**: You can add code to the click event of an object by dragging the "adv" action to the mouse icon, to the left of the timeline. When the object is clicked during play mode, the code block will execute 30 times and then stop.

#### **Examples to get started**

 1. Drag any object to the picture. In the Edit Object window, drag the "adv" action to frame 1 and type "**this.\_x++;**" (excluding quotes) in the code block and click ok. Press play - the object will start moving to the right. Short explanation: "this" refers to the current object. "x" refers to the object's horizontal position on screen. "++" tells the program to add 1 to the horizontal position each time this command is called, which will be 30 times per timeline frame. Always make sure to end each statement with a semi-colon.

2. Start a simple story and click on the Edit Picture Timeline button (the clock at the top of the screen). Drag the "adv" action to frame 1 and type "**pic.\_y++;**" (excluding quotes) in the code block and click ok. Press play - the entire picture will start moving down. Short explanation: "pic" refers to the current picture. "y" refers the the picture's vertical position on screen.

3. Make giraffe's neck grow longer - add the following code to a giraffe's timeline or click event. **this.p3.\_xscale++; this.p3.\_y--; this.p3.\_x-=.5; this.p4.\_y--; this.p4.\_x-=.5;**  Short explanation: p3 and p4 are the head and the neck of the giraffe. "xscale" is the extent to whichthe neck is stretched in the x direction, although this might not be horizontal if the object is rotated.

4. Add a "drag" activity object to screen and then any additional object as well. Add to the Picture Timeline: "**\_root.pic.ob2.\_x = \_root.pic.ob1.\_x;**" and then copy the Adv block to the rest of the timeline using shift+click. Press play: when you drag the activity object, the other object will partially imitate it by moving to the same x position.

**Items you can access within the different code blocks** 

### **1. Startup scripts**

 **pages** You cannot refer to individual objects or picture areas within the startup script, although you can refer to pages. You can use this area to define your own variables and functions which you can then refer to later on. To define the variable, simply type for example "var age:int=3;" (other variable types include Number and String). Remember to precede the variable name with "**\_root.**" when referring to it later on (similarly for functions). An example function: "function move(ob:object):Void { ob.\_x++;};". Example usage, when used within an object animation code block: "\_root.move(this);"

#### **2. Object animations / click events**

 **this** Refers to the object to which the animation has been added. You can also use "\_root.ob". You cannot access other objects here - only the object whose animation you are editing.

#### **3. Picture animations**

- **pic** Refers to the currently selected picture area (there may be multiple picture areas on the screen, eg 2x2 story type). You can also use "\_root.pic".
- **\_root.pic.ob1, ob2...** In the picture animation script you are able to access each object within the picture. Each object that you add to a picture is automatically assigned a unique name, starting from "ob1", then "ob2" etc. You can find out the name of an object by clicking on it once - the name will appear in light blue at the top right of the screen. In page 2 of the 2x2 story type, object names start from ob4.

### **Object Parts**

Each object has a number of sub parts which you can access individually. For example, the car has 4 parts - an upper and lower section, and 2 wheels. This allows you to assign animations not just to the whole object, but to any of its parts.

The parts are named sequentially, starting from **p1,p2**... To find out the name of a particular part, look in the object's **layout.xml** file. Go to the location where the program was installed, typically C:\Program Files\2Simple Software\2CASS. Open the "objects" folder, and then the categories folder, eg "vehicles". Open the folder for the specific object, eg "car". Open the layout.xml file in a text editor such as Notepad. There are a number of shapes defined in the file—for example "rect" (rectangle), "oval", "roundrect" (rounded rectangle). Each shape has a set of dimensions defined for it as well as a unique number, referred to as "num=..." Based on the shape and dimensions you can work out which part has which number—eg for the car, the wheels can be accessed using "p2" and "p3".

So if I wanted just one of the car's wheels to rotate, I could add to the animation block for a car "this.p2.\_rotation++;"

In addition to the parts specified above, each object also has a speech bubble part which can be referred using "speech". Eg "this.speech.\_y = 100;" This will only work if you have added a "show speech bubble" action to the timeline before using the above code.

### **Properties of Picture Areas, Objects and Object Parts which can be changed**

Properties should always be preceded with an underscore "\_" when referred to in code.

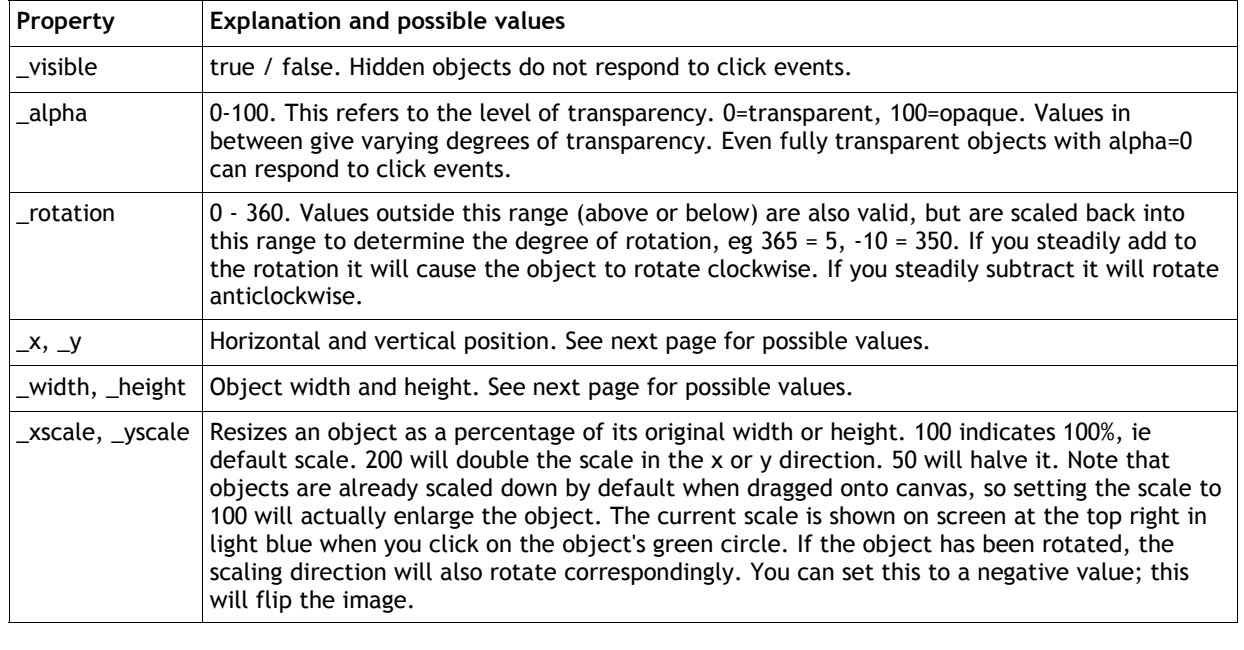

Different story types have different size picture areas - see the table. When you set the x, y, width and height values for an object, take note of the boundary values for the picture area which contains it.

**NB: From the perspective of an object, x=0, y=0 represents the CENTRE of the picture area, not the top left.** The x and y range for Simple screen is therefore (x: -380 to 380, y: -180 to 180), and to set an object to the top left in Simple screen we would use x=-380, y=-180. The reason this has been done is to enable screen rotations to work as expected.

Similarly, when you set the x and y position of an object this represents the CENTRE of that object. So if you set the x value of an object on the simple screen to –380, this will result in half the obect going off the picture boundary. To ensure the object stays within the boundary you could for example use "this. $_x = -380 +$ this. width/2;"

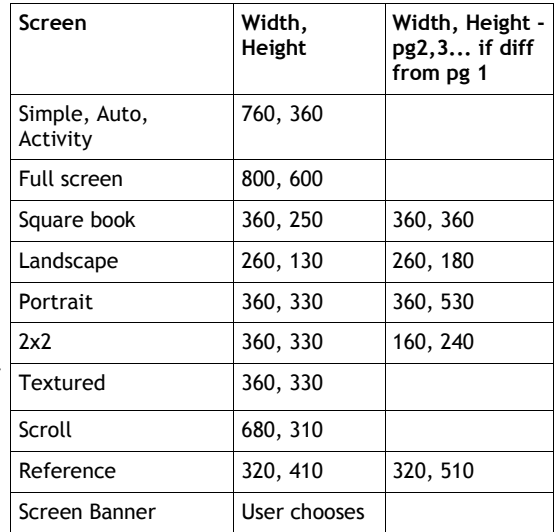

#### **Disabling rotation during line follow**

 In the main user guide it was stated that you can disable rotation during line follow. They way you can do this would be to add a "this. rotation=0;" code block to each timeline frame that has a line follow action.

There are many predefined ActionScript functions and values you can use - see Adobe ActionScript Language Reference for a full list. Here are a few to give you some idea:

**Math.random() -** returns a psuedo-random number between 0 and 1.

**Key.isDown()** - takes an integer argument, referring to a specific key, and returns true if that key is currently being pressed, or false otherwise. Some key values: left=37,up=38,right=39,down=40. Example "if (Key.isDown(37)==true)  $\{ this_1, x_2, \}$ " will cause the object to move left if the left arrow key is being pressed.

Many object animations rotate object parts back and forth - these animations often make use of the following: **Math.PI -** the value of the mathematical constant, PI

 **Math.cos(), Math.sin() -** trigonometric functions. They take an angle as an argument (in radians) and return the cos or sin of that angle.

2CASS also defines some of its own functions and variables which you can use:

**\_root.moveToNextPoint(this)** - line follow action

- **\_root.resetPage(\_root.curPage)** reset all page objects and variables to what they were at the start.
- **\_root.showNextPage()**  moves to next page (only for some templates such as simple and full screen)

 **\_root.showPage(...)** - moves to a specific page number (only for some templates such as simple and full screen) **\_root.t** - this variable stores the number of frames that have elapsed since the current page started (30 frames per second)

#### **Pages**

 Each page in a story can be referred to using **\_root.page1, \_root.page2** etc. Books with pages which turn (Square book, Portrait, Landscape etc) have **root.page1R**, **\_root.page2L** (right and left) etc. You can modify the page properties as in pg 10 above. Pages also contain turn page arrow objects, named **nextBut** and **prevBut.** You could for example make pg 1's next arrow invisible using "\_root.page1.nextBut.\_visible=false;" This code can be used in the startup code block in addition to "adv" code blocks for objects or picture areas.

### **Advanced**

### **Collision detection**

 You can add code which will execute when 2 objects overlap with each other. For example, add the following code to the picture area timeline: "

- if (  $(Math.abs(\text{root.pic.ob1.}\xtext{ root.pic.ob2.}\x)$  < 10 )  $\text{ft}$  $(Math.abs(\text{root.pic.ob1.}_y - \text{root.pic.ob2.}_y) < 10)$ 
	- $\{$  root.pic.ob1.rotation++; $\}$

 This code checks if the x and y values of 2 objects are close together—and if they are, it rotates one of the objects. Maths.abs returns the absolute value of its argument.

### **Adding your own objects**

 Go to the location where the program was installed, typically C:\Program Files\2Simple Software\2CASS. Open the "objects" folder. Each subfolder within this is an object category. Each folder within a category is for an individual object. You can add your own categories or objects by simply adding folders to this structure, with the relevant folder content. Each object folder has a number offiles:

- **layout.xml** - this file defines the locations and dimensions of each object part.

- **preview.bmp** - a picture thumbnail which the program will use to represent the object

 - **animations** - a set of actionscript files (.as extension) and corresponding bmp files which serve as thumbnails for the animations.

 The standard animations that are available to all objects are available separately in the "\resources\standard animations" and "\resources\move scripts" subfolders.

The code for the standard picture animations can be found in "\resources\pic animations".

 If you edit or add to any of the actionscript files above, add the code within the curly braces "onClipEvent (enterFrame){ ...}".

### <sup>14</sup>**Copyright Information**

The software described in this document is a proprietary product of 2Simple Software Ltd and is furnished to the user under a license for use as specified in the license agreement. The software may be used or copied only in accordance with the terms of the agreement. Information in this document is subject to change without notice and does not represent a commitment on the part of 2Simple Software Ltd. No part of this document may be reproduced, transmitted, transcribed, stored in any retrieval system, or translated into any language without the express written permission of 2Simple Software Ltd.

#### **Trademarks**

 2Simple, 2Simple Software and 2Create a Superstory are trademarks of 2Simple Software Ltd. All other trademarks and registered trademarks mentioned in this document are the property of their respective owners.

### **Copyright**

Copyright © 2010, 2Simple Software Ltd. All Rights Reserved.

2Simple Software, United Kingdom **info@2simple.com www.2simple.com** 

Userguide written by D Ziskind Last updated 17 Feb 2010 9:08

### **2Create a Superstory**

Thanks to everyone who helped make this product *- Max Wainewright, 2010*

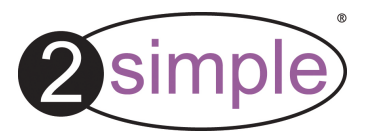

2Simple Software Enterprise House, 2 The Crest Hendon, London NW4 2HN Tel: 020 8203 1781 ~ Fax: 020 8202 6370 www.2simple.com ~ info@2simple.com